# 云解析服务

最佳实践

文档版本 01 发布日期 2024-03-15

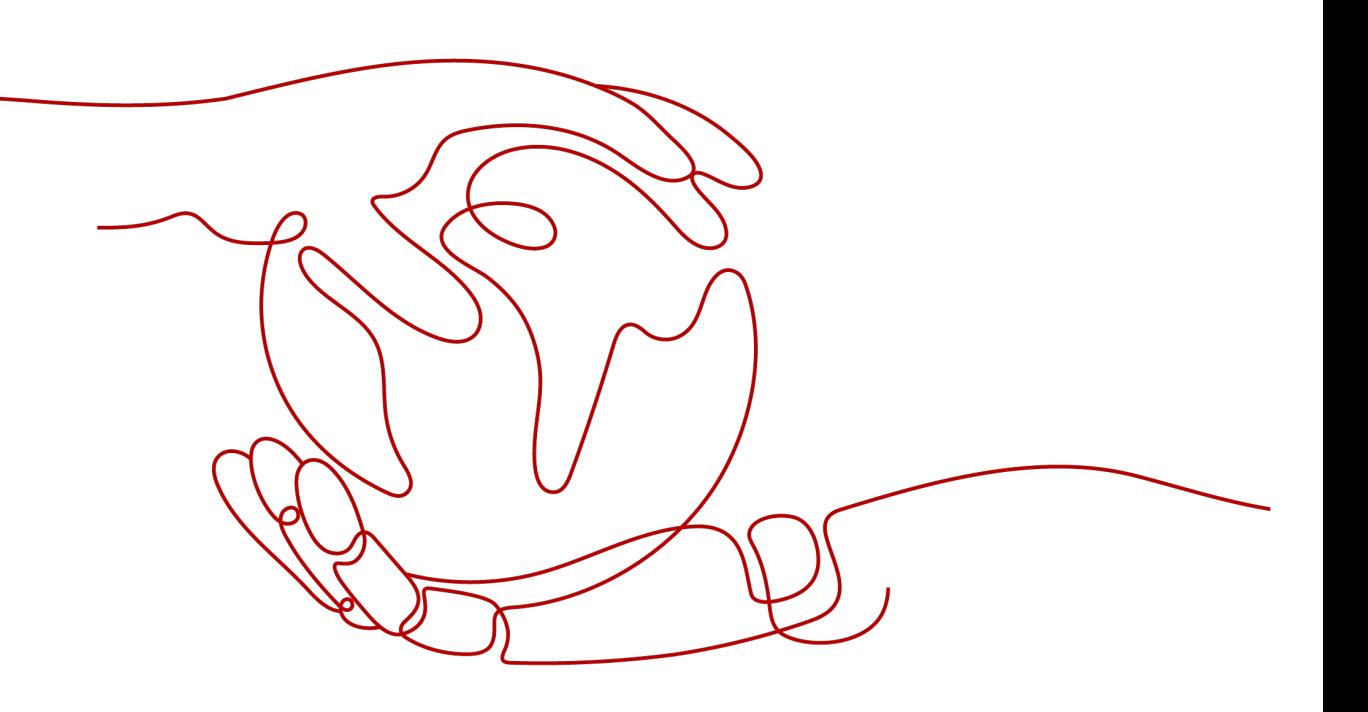

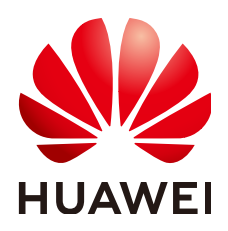

# 版权所有 **©** 华为技术有限公司 **2024**。 保留一切权利。

非经本公司书面许可,任何单位和个人不得擅自摘抄、复制本文档内容的部分或全部,并不得以任何形式传 播。

# 商标声明

**、<br>HUAWE和其他华为商标均为华为技术有限公司的商标。** 本文档提及的其他所有商标或注册商标,由各自的所有人拥有。

# 注意

您购买的产品、服务或特性等应受华为公司商业合同和条款的约束,本文档中描述的全部或部分产品、服务或 特性可能不在您的购买或使用范围之内。除非合同另有约定,华为公司对本文档内容不做任何明示或暗示的声 明或保证。

由于产品版本升级或其他原因,本文档内容会不定期进行更新。除非另有约定,本文档仅作为使用指导,本文 档中的所有陈述、信息和建议不构成任何明示或暗示的担保。

安全声明

# 漏洞处理流程

华为公司对产品漏洞管理的规定以"漏洞处理流程"为准,该流程的详细内容请参见如下网址: <https://www.huawei.com/cn/psirt/vul-response-process> 如企业客户须获取漏洞信息,请参见如下网址: <https://securitybulletin.huawei.com/enterprise/cn/security-advisory>

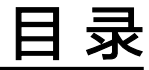

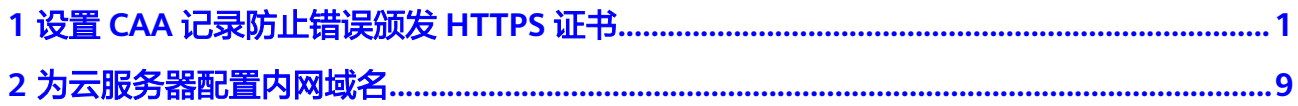

# <span id="page-4-0"></span>**1** 设置 **CAA** 记录防止错误颁发 **HTTPS** 证书

# 方案概述

# 应用场景

CAA(Certification Authority Authorization,证书颁发机构授权)是一项防止HTTPS 证书错误颁发的安全措施,遵从IETF RFC6844。从2017年9月8日起,要求CA (Certification Authority,证书颁发)机构执行CAA强制性检查。

全球约有上百个CA机构有权发放HTTPS证书,证明您网站的身份。假如浏览器将某个 CA机构列入黑名单,并宣称不再信任其颁发的HTTPS证书,当您访问到部署了这些 HTTPS证书的网站时,会被提示HTTPS证书不受信任,如图**1-1**所示。

# 图 **1-1** HTTPS 证书错误颁发

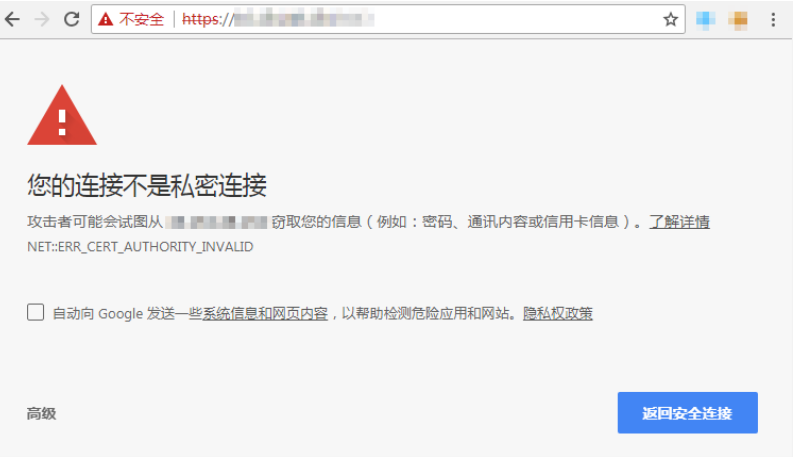

CAA标准要求CA机构在为域名签发证书时执行CAA强制性检查:

- 如果检查域名的DNS解析记录,发现未设置CAA字段,则为该域名颁发证书。 这种情况下,任何CA机构均可为该域名签发证书,存在HTTPS证书错误颁发的风 险。
- 如果检查域名的DNS解析记录,在CAA字段发现获得授权,则为该域名颁发证 书。
- 如果检查域名的DNS解析记录,在CAA字段发现未获得授权,则拒绝为该域名颁 发证书,防止未授权HTTPS证书错误颁发。

公有云的云解析服务支持为公网域名设置CAA记录,您可以通过在管理控制台为域名 添加CAA解析记录。

# 方案优势

为网站的域名添加CAA解析记录可以使网站将指定CA机构列入白名单,仅授权指定CA 机构为网站的域名颁发证书,提高网络的安全性。

### 约束和限制

CAA记录集的格式为:[flag] [tag] [value],由一个标志字节的[flag]和一个[tag]- [value](标签-值)对组成。

配置原则:

- flag:认证机构限制标志,定义为0~255无符号整型。常用取值为0。
- tag:仅支持大小写字母和数字0~9,长度1~15,常用取值:
	- issue:授权任何类型的域名证书
	- issuewild:授权通配符域名证书
	- iodef:指定违规申请证书通知策略
- value: 域名或用于违规通知的电子邮箱或Web地址。其值取决于[tag]的值, 必 须加双引号。取值范围:字符串(仅包含字母、数字、空格、-#\*?& ~=:;.@+^/! %),最长255字符。

不同应用场景下,设置CAA记录集的规则如表**1-1**所示。

表 **1-1** CAA 记录配置规则

| 目的                  | 样例                                                                            | 描述                                                                                           |
|---------------------|-------------------------------------------------------------------------------|----------------------------------------------------------------------------------------------|
| 设置单域名<br>CAA记录      | 0 issue "ca.example.com"                                                      | 该字段表示只有ca.example.com可以<br>为域名domain.com颁发证书, 未经授<br>权的第三方CA机构申请域名<br>domain.com的HTTP证书将被拒绝。 |
|                     | $0$ issue ";"                                                                 | 该字段表示拒绝任何CA机构为域名<br>domain.com颁发证书。                                                          |
| 设置发送警<br>报通知        | 0 iodef<br>"mailto:admin@domain.co<br>m"                                      | 该字段用于当第三方尝试为一个未获<br>得授权的域名申请证书时,通知CA机<br>构向网站所有者发送警报邮件。                                      |
|                     | 0 iodef "http://<br>domain.com/log/"<br>0 iodef "https://<br>domain.com/log/" | 该字段用于记录尝试在其他CA申请<br>HTTPS证书的行为。                                                              |
| 设置颁发通<br>配符域名证<br>书 | 0 issuewild<br>"ca.example.com"                                               | 该字段用于将通配符证书的颁发权限<br>指定CA机构ca.example.com。                                                    |

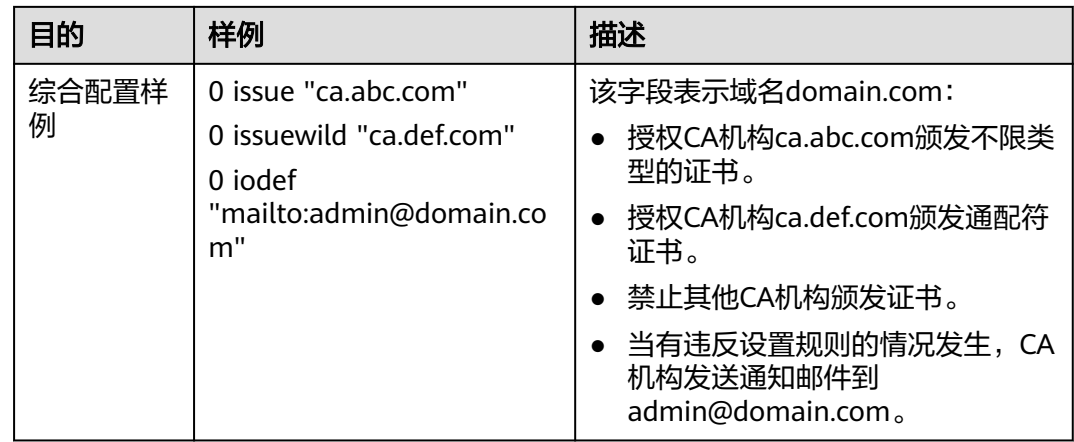

# 资源成本和规划

本节介绍最佳实践中资源规划情况,包含以下内容:

表 **1-2** 域名资源规划

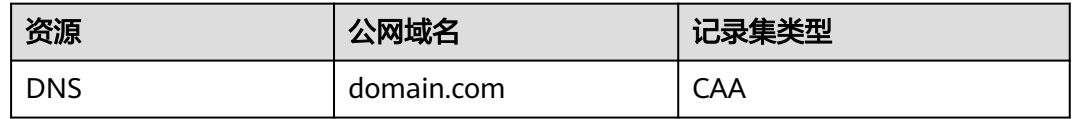

# 表 **1-3** 资源和成本规划

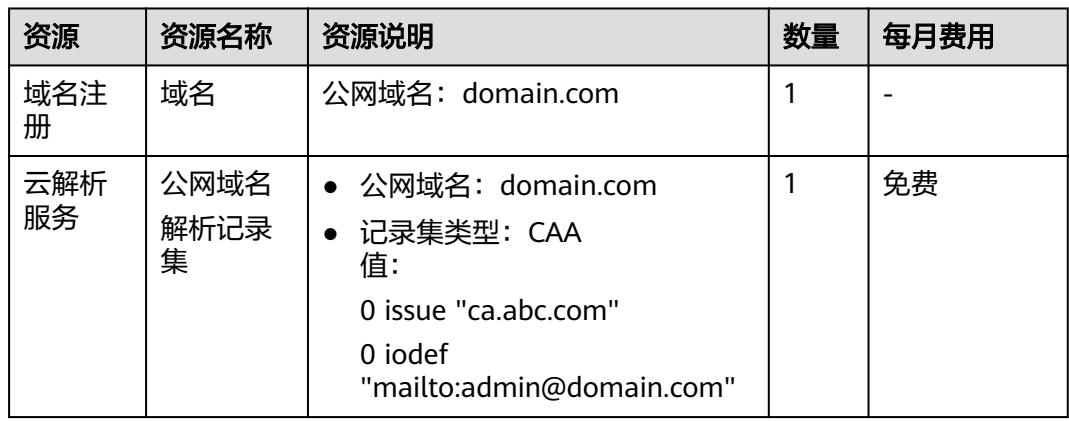

# 设置公网域名的 **CAA** 记录流程

为公网域名添加CAA记录集的流程如图**[1-2](#page-7-0)**所示。

# <span id="page-7-0"></span>图 **1-2** 设置公网域名 CAA 记录

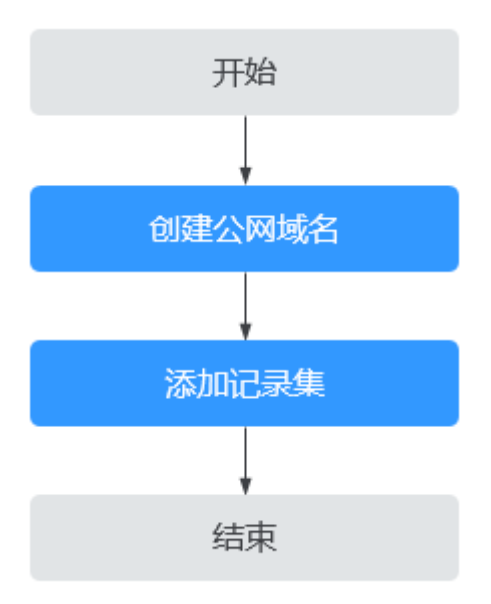

# 实施步骤

# 步骤**1** 创建公网域名

- 1. 进入[公网域名列表页面。](https://console-intl.huaweicloud.com/dns/?#/dns/publiczones)
- 2. 在公网域名页面,单击"创建公网域名"。
- 3. 根据界面提示配置相关参数,参数说明如表**1-4**所示。

表 **1-4** 创建公网域名参数说明

| 参数                                              | 参数说明                                                                     | 取值样例       |
|-------------------------------------------------|--------------------------------------------------------------------------|------------|
| 域名                                              | 从域名注册商处获得的授权域名。                                                          | domain.com |
|                                                 | 支持添加主域名及主域名的子域名,即<br>最多支持添加二级域名, 例如:                                     |            |
|                                                 | – domain.com的子域名<br>abc.domain.com                                       |            |
|                                                 | domain.com.cn的子域名<br>$abc$ .domain.com.cn $_{\circ}$                     |            |
|                                                 | 域名的格式请参见 <mark>域名格式与级别</mark> 。                                          |            |
| 邮箱                                              | 可选参数。                                                                    |            |
|                                                 | 管理该公网域名的管理员邮箱。建议用<br>户使用保留邮箱"HOSTMASTER@ <i>域</i><br><i>名</i> "作为此管理员邮箱。 |            |
| 更多关于邮箱的信息,请参见 <b>SOA记录</b><br>中的Email格式为什么变化了?。 |                                                                          |            |

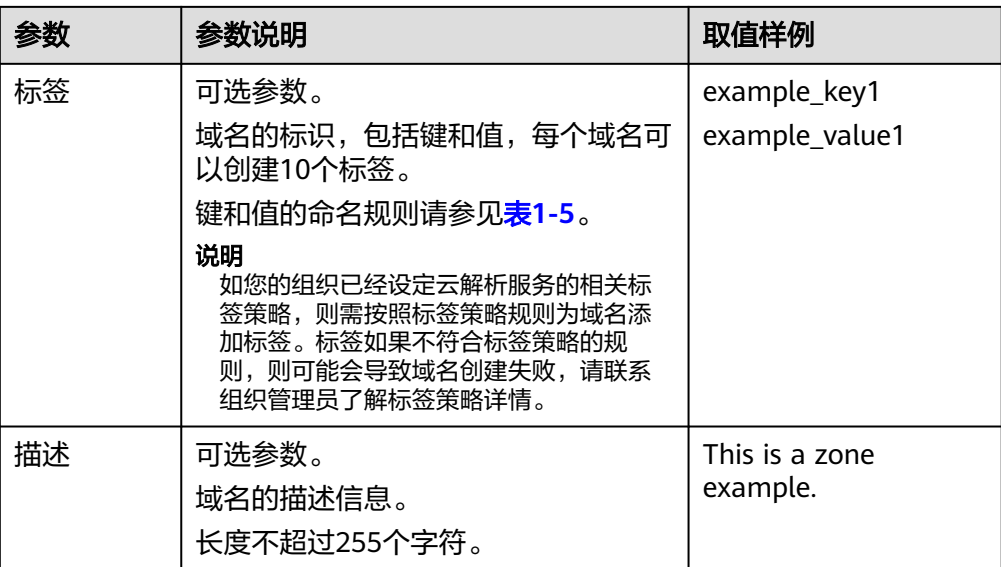

# 表 **1-5** 标签命名规则

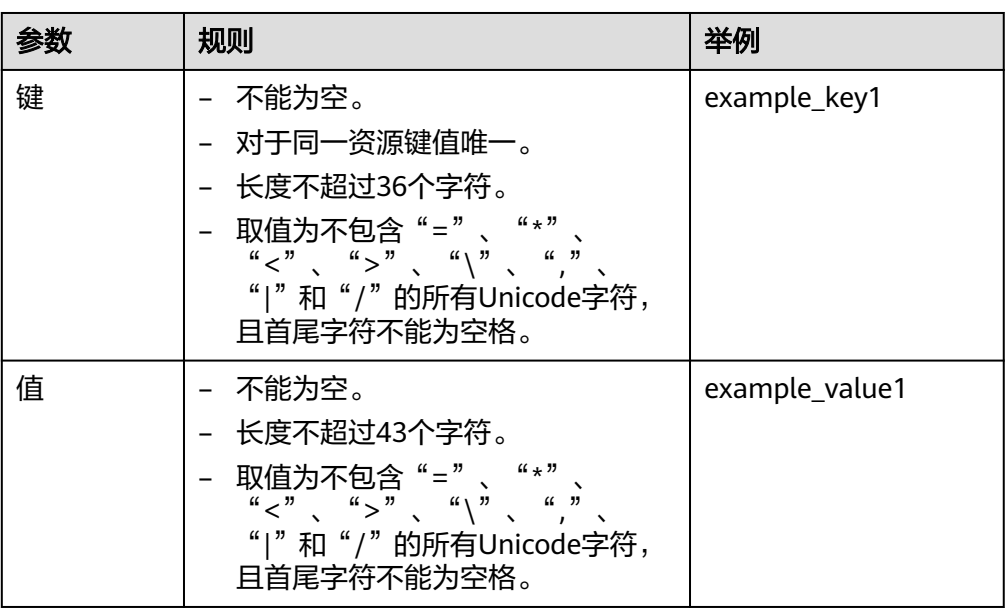

4. 单击"确定"。

# 步骤**2** 添加记录集

- 1. 在"公网域名"页面的域名列表中,单击待添加CAA记录集的域名domain.com。 系统进入domain.com的域名解析记录页面。
- 2. 单击"添加记录集"。 系统进入"添加记录集"页面。
- 3. 根据界面提示配置相关参数,参数说明如表**[1-6](#page-9-0)**所示。

# <span id="page-9-0"></span>表 **1-6** 添加 CAA 类型记录集参数说明

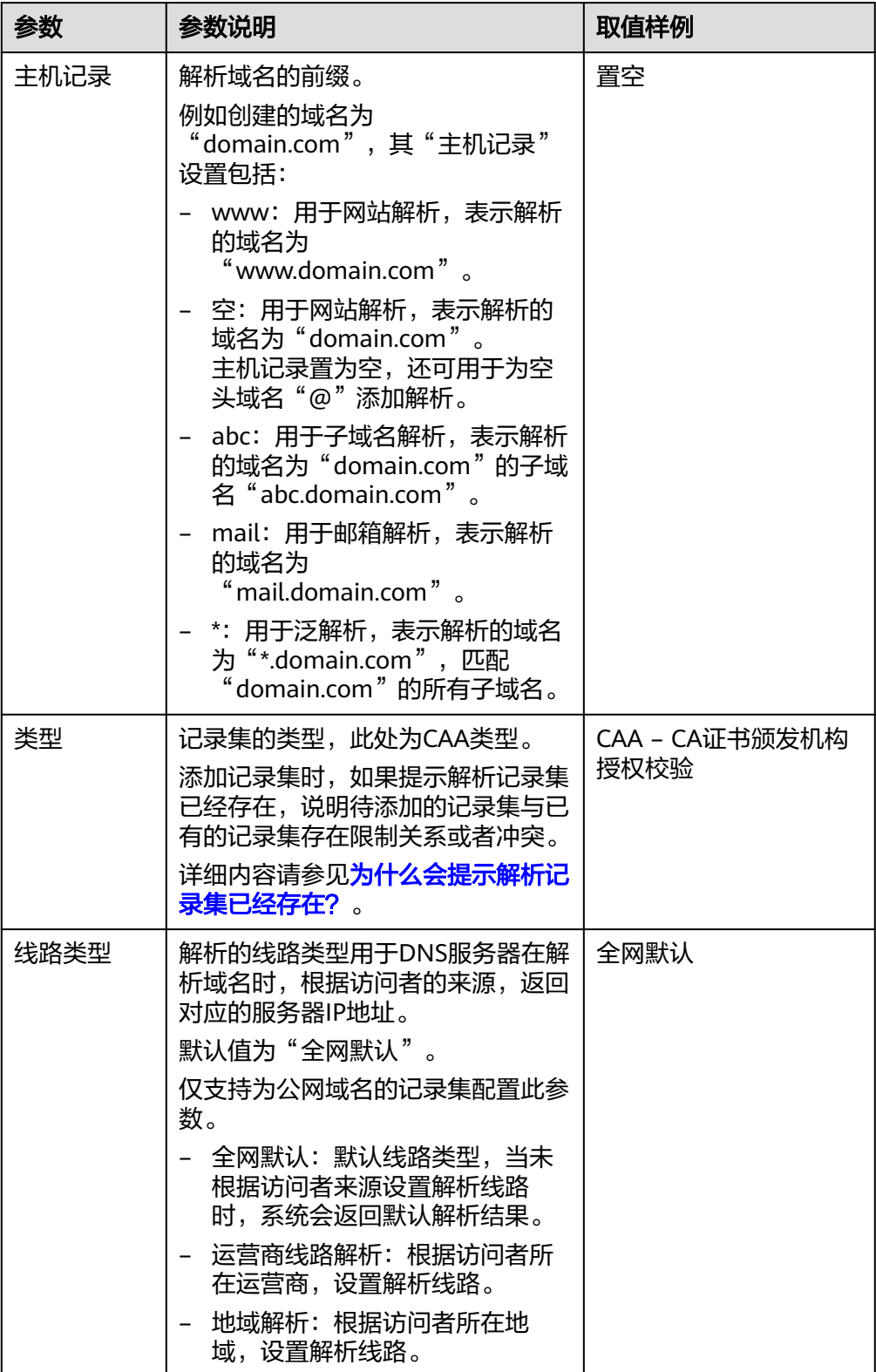

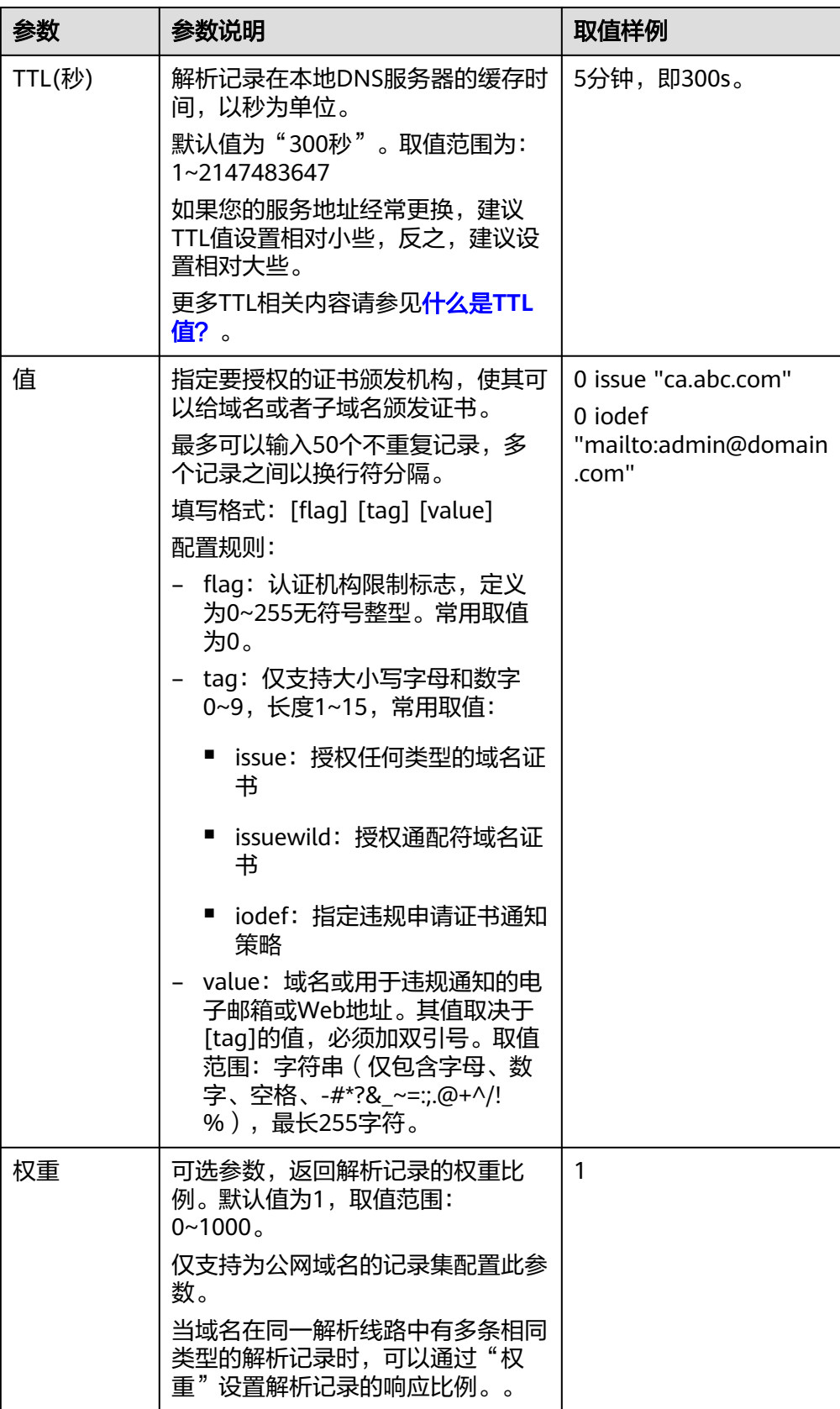

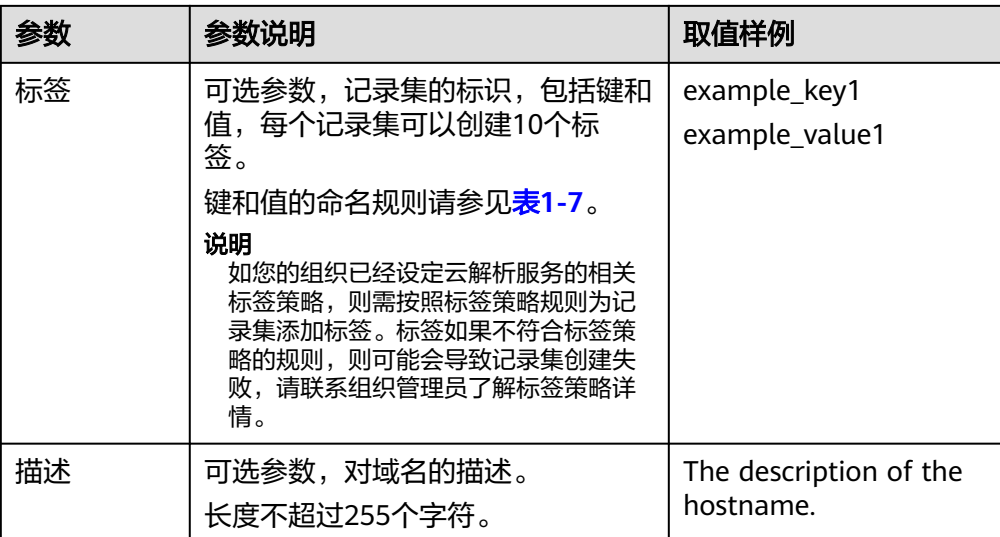

### 表 **1-7** 标签命名规则

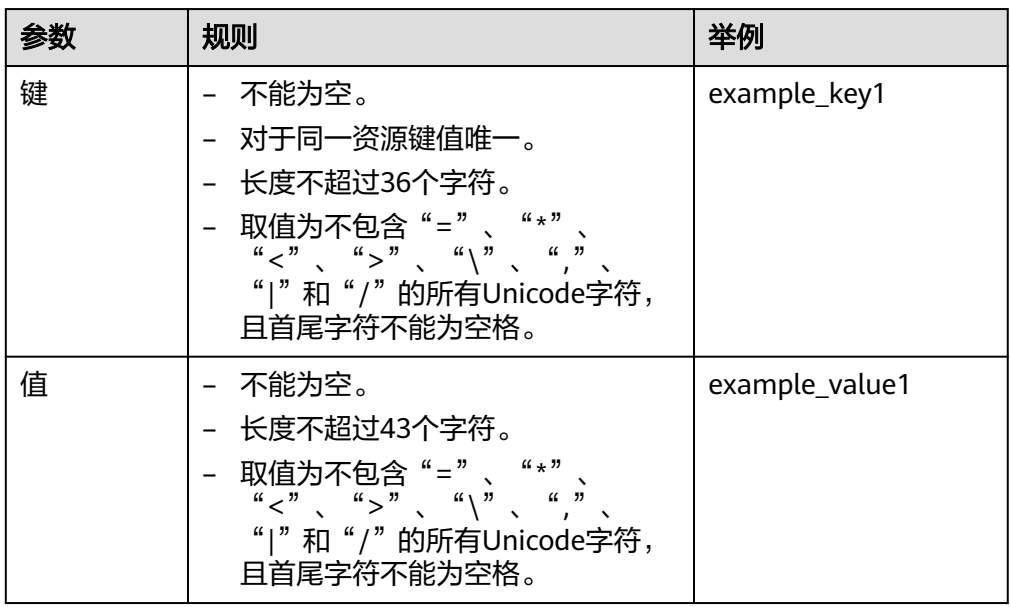

4. 单击"确定",完成CAA类型记录集的添加。

### **----**结束

# 验证 **CAA** 解析记录是否生效?

CAA解析记录可以通过dig+trace命令查看域名是否生效以及具体的解析过程。如果操 作系统没有自带dig命令,需要手动安装后才能使用。

命令格式为:dig [类型] [域名] +trace。

示例如下:

# **dig caa www.domain.com +trace**

# 2 为云服务器配置内网域名

# <span id="page-12-0"></span>方案概述

# 应用场景

网站在运行过程中,当某一台ECS故障,需要将业务切换到备份的云服务器时,如果云 服务器没有配置内网域名,则需要通过修改主业务节点ECS的代码来重新设置云服务器 的内网IP地址,该操作需要中断业务并重新发布网站,耗时耗力。

内网域名功能支持为VPC内每个云服务器创建一个内网域名,在部署该网站时,我们 为云服务器申请了内网域名,且代码中设置的是云服务器的内网域名,则仅需要通过 修改内网域名解析记录即可实现云服务器的切换,无需中断业务,也不需要重新发布 网站。

# 方案架构

图**2-1**展示了某网站的逻辑组网,在一个VPC内,部署了ECS和RDS。其中:

- ECS:作为主业务站点和业务入口。
- ECS1:作为公共接口。
- RDS1: 作为数据库, 存储业务数据。
- ECS2和RDS2:作为备份服务器和数据库。

图 **2-1** 逻辑组网图

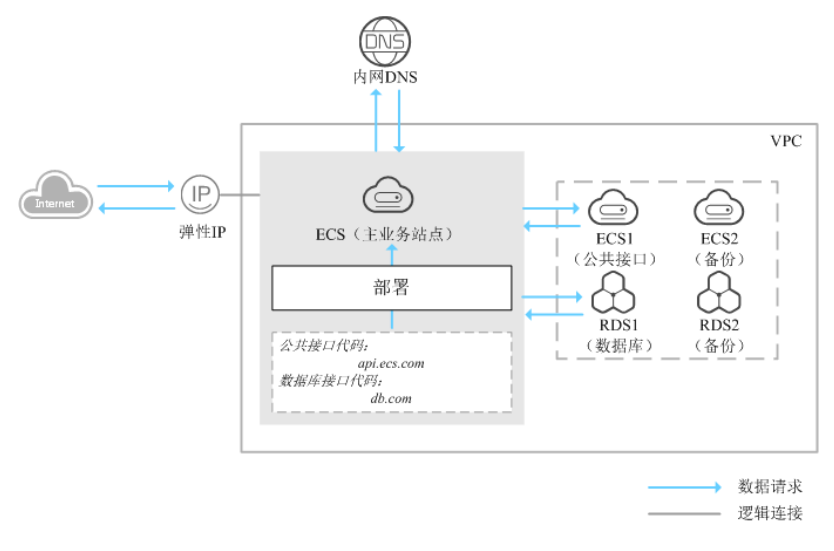

# <span id="page-13-0"></span>方案优势

- 通过内网域名访问VPC内的云服务器,无需经过Internet,访问速度更快、安全性 更高。
- 在代码中使用内网域名代替内网IP。当需要进行云服务器切换时,只需通过修改 内网域名解析记录即可,无需修改代码。

# 资源成本和规划

本节介绍最佳实践中资源规划情况,包含以下内容:

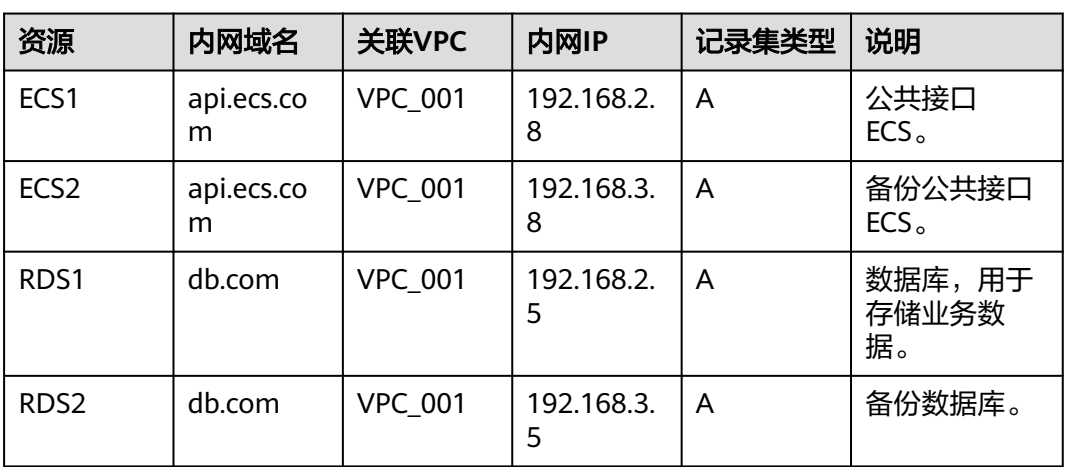

# 表 **2-1** 内网域名资源规划

### 表 **2-2** 资源和成本规划

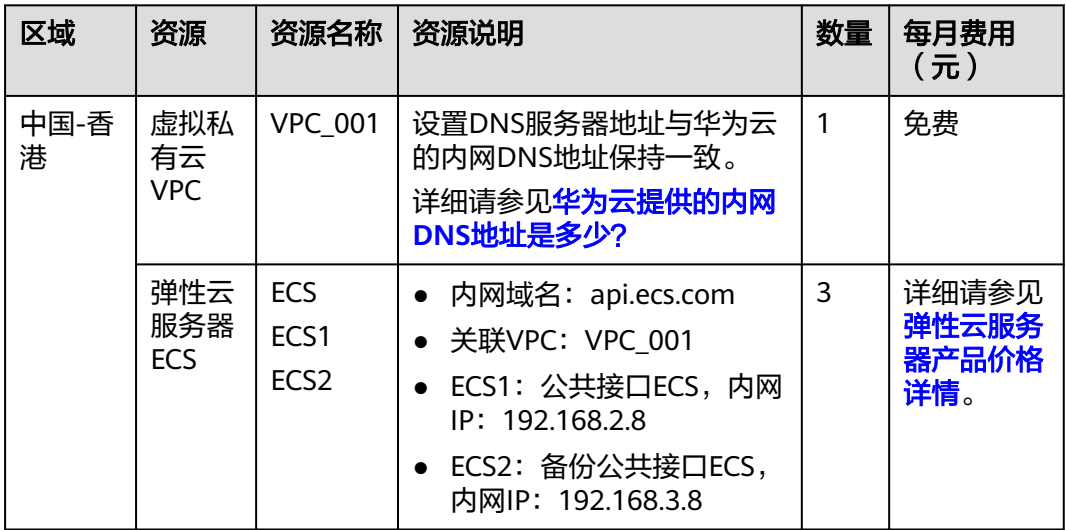

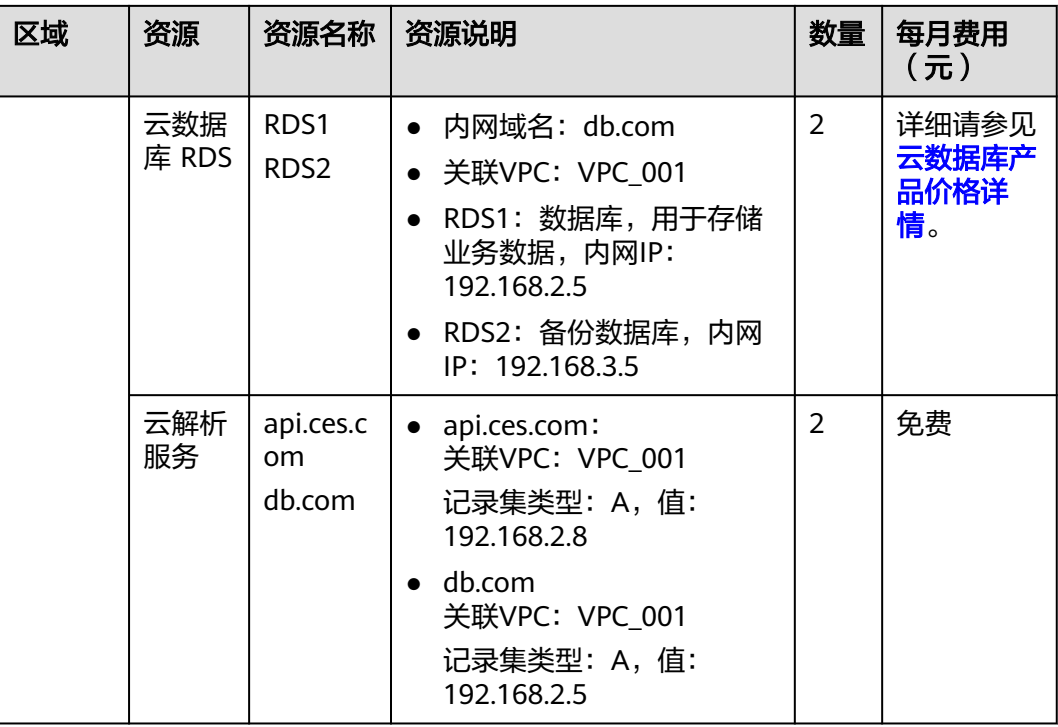

# 为云服务器配置内网域名总流程

为云服务器配置内网域名的流程如图**[2-2](#page-15-0)**所示。

# <span id="page-15-0"></span>图 **2-2** 内网域名配置流程

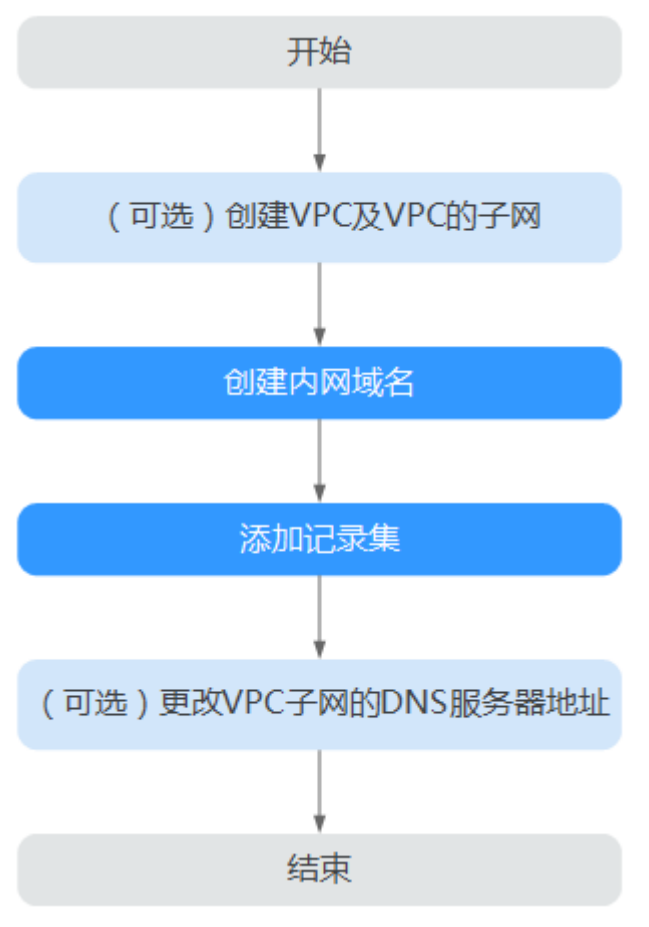

### 配置流程说明:

- 1. "(可选)创建VPC及VPC子网":在管理控制台虚拟私有云服务页面完成配置, 仅当您在网站部署阶段为云服务器配置内网域名时,执行本操作。
- 2. "创建内网域名"和"创建记录集":在管理控制台云解析服务页面完成相关配 置。
- 3. "(可选)更改VPC子网的DNS": 在管理控制台虚拟私有云服务页面完成配 置,仅当您为已运行网站的云服务器配置内网域名时,执行本操作。

# 实施步骤

### 步骤**1** (可选)创建**VPC**及**VPC**的子网

当您在网站部署阶段为云服务器配置内网域名时,需要首先完成VPC及其子网的创 建。

- 1. 进入[创建虚拟私有云页面](https://console-intl.huaweicloud.com/vpc/?#/vpc/vpcs/createVpc)。
- 2. 根据界面提示配置参数,关键参数的配置说明如表**[2-3](#page-16-0)**所示。

### <span id="page-16-0"></span>表 **2-3** 虚拟私有云关键参数说明

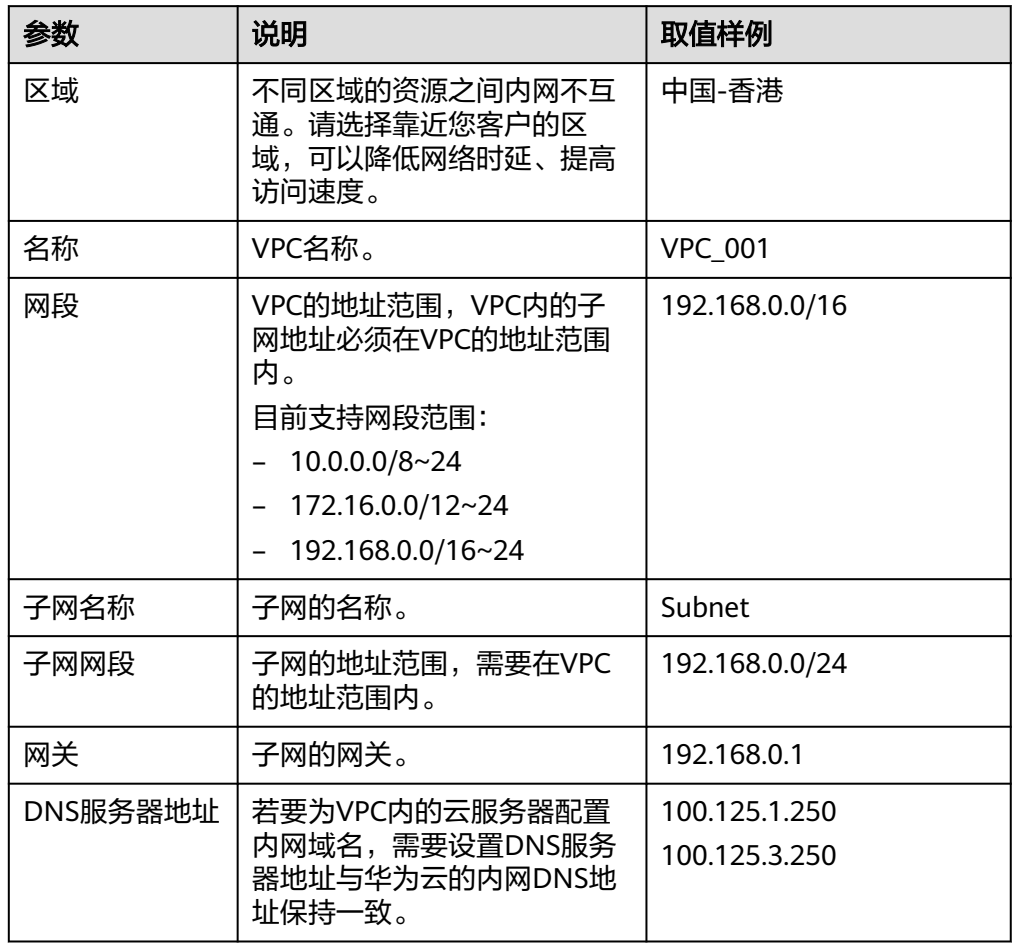

3. 单击"立即创建",完成VPC以及VPC默认子网的设置。

# 步骤**2** 创建内网域名

为云服务器ECS1和数据库RDS1创建内网域名。

- 1. 进入[内网域名列表页面。](https://console-intl.huaweicloud.com/dns/?#/dns/privatezones)
- 2. 单击"创建内网域名",开始创建内网域名。
- 3. 根据界面提示配置参数,参数说明如表**2-4**所示。

# 表 **2-4** 创建内网域名参数说明

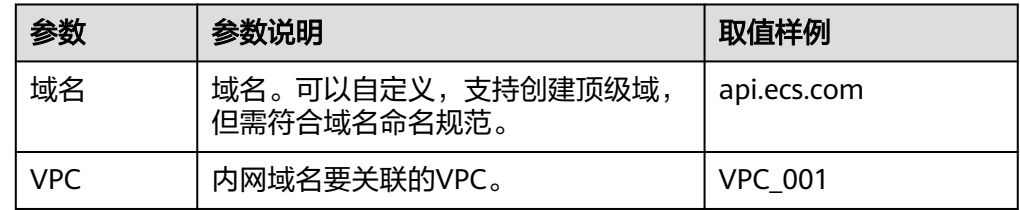

<span id="page-17-0"></span>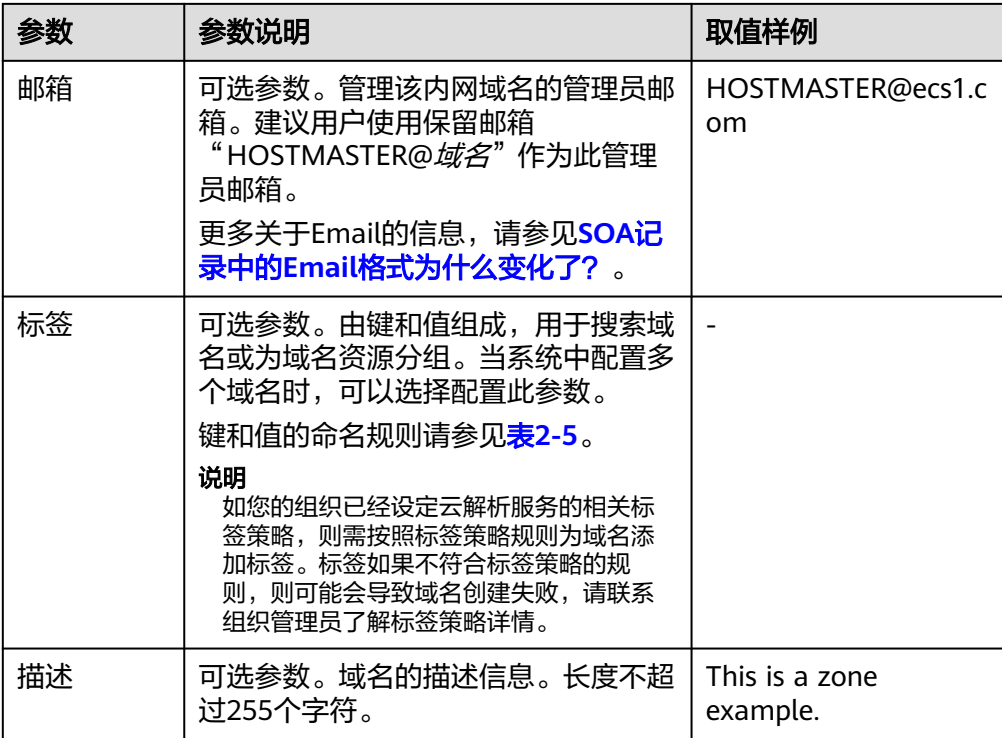

# 表 **2-5** 标签命名规则

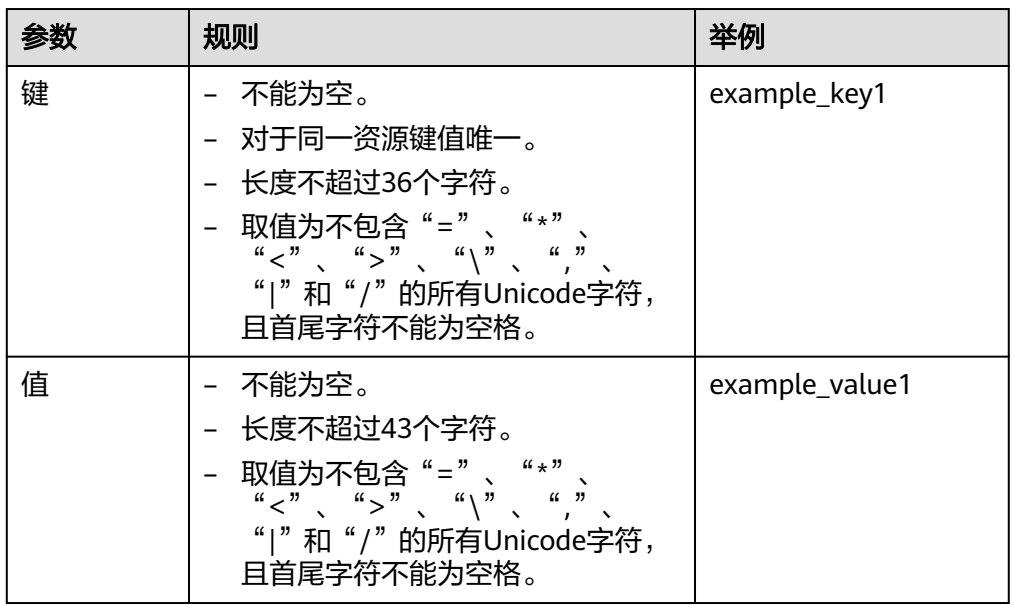

4. 单击"确定",完成内网域名api.ecs.com的创建。 创建完成后,您可以在"内网域名"页面查看新创建的域名信息。

# <span id="page-18-0"></span>说明

单击"名称"列的域名名称,可以看到系统已经为您创建了SOA类型和NS类型的记录集。 其中,

- SOA类型的记录集标识了对此域名具有最终解释权的主权威服务器。
- NS类型的记录集标识了此域名的权威服务器。
- 5. 重复执行**[3](#page-16-0)**~**[5](#page-17-0)**,完成内网域名db.com的创建。 内网域名规划请参见表**[2-1](#page-13-0)**。

# 步骤**3** 创建记录集

为云服务器ECS1和数据库RDS1的内网域名添加到对应内网IP的解析记录。

- 1. 在"内网域名"页面的域名列表中,单击新创建域名的名称。 系统进入域名解析记录页面。
- 2. 单击"添加记录集"。
- 3. 根据界面提示填写参数配置,参数说明如表**2-6**所示。

表 **2-6** 添加 A 类型记录集参数说明

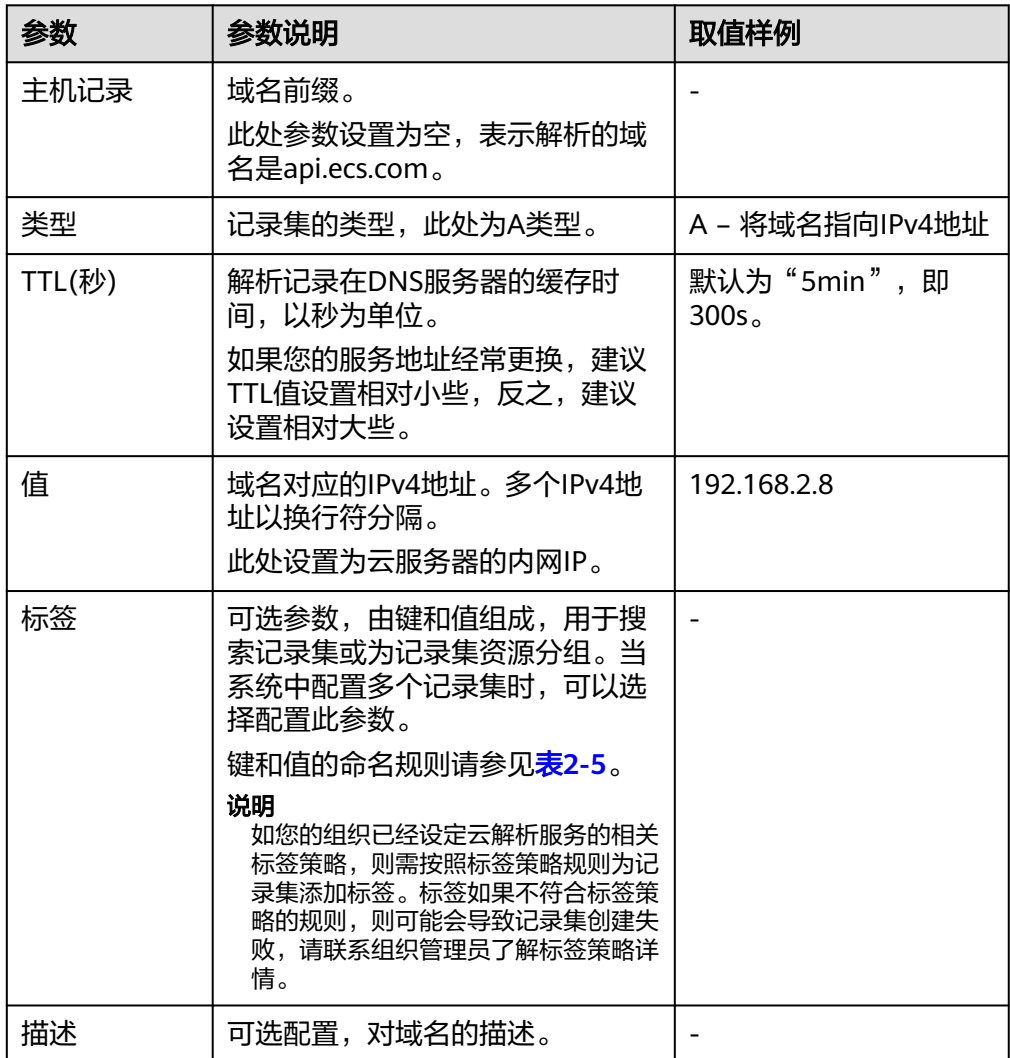

- 4. 单击"确定",完成为内网域名api.ecs.com添加A类型记录集。
- 5. 重复执行[1](#page-18-0)~4,为内网域名db.com添加A类型的记录集。 域名db.com对应记录集的"值"设置为"192.168.2.5"。 记录集的详细数据规划请参见表**[2-2](#page-13-0)**。

### 步骤**4** (可选)更改**VPC**子网的**DNS**

当您为已运行网站的云服务器配置内网域名时,需要更改VPC子网的DNS。

为实现内网域名在VPC内的正常解析,您需要把VPC子网的DNS改成云解析服务提供的 内网DNS。

更改VPC子网的DNS的操作请参见[怎样切换内网](https://support.huaweicloud.com/intl/zh-cn/dns_faq/dns_faq_005.html)**DNS**?。

### 步骤**5** 切换**ECS**

当ECS1发生故障,需要将业务切换到备份的云服务器ECS2上。此时,可以通过修改内 网域名api.ecs.com的解析记录实现业务切换。

- 1. 登录管理控制台。
- 2. 单击管理控制台左上角的  $\mathbb{Q}$ , 选择"中国-香港"。
- 3. 选择"网络 > 云解析服务"。 进入云解析服务页面。
- 4. 在左侧树状导航栏,选择"内网域名"。
- 5. 在"内网域名"页面域名列表中,单击"名称"列的域名"api.ecs.com"进入域 名解析记录页面。
- 6. 在A类型记录集中,单击"操作"列的"修改"。
- 7. 将"值"修改为"192.168.3.8"。
- 8. 单击"确定",完成解析记录的修改。

此时,ECS到公共接口ECS1的访问会通过内网DNS解析到ECS2上,实现了ECS的切 换。

### **----**结束